# *I. SPECIAL FILER and REPORT TYPES*

## **SUPPORT FOR NEW FILER TYPES**

Version 6 of FECFile supports filings by five new committee types. These are :

Independent Expenditure Filer as an individual or as an organization; Electioneering Communications Filer as an individual or as an organization; and, Communications Cost Filer. This section provides the step by step process for setting up reports for these filer types.

For each the first step is to select the committee type by selecting "New" from the "File" Menu. The following selection screen appears. Select the appropriate committee type from the five type highlighted below.

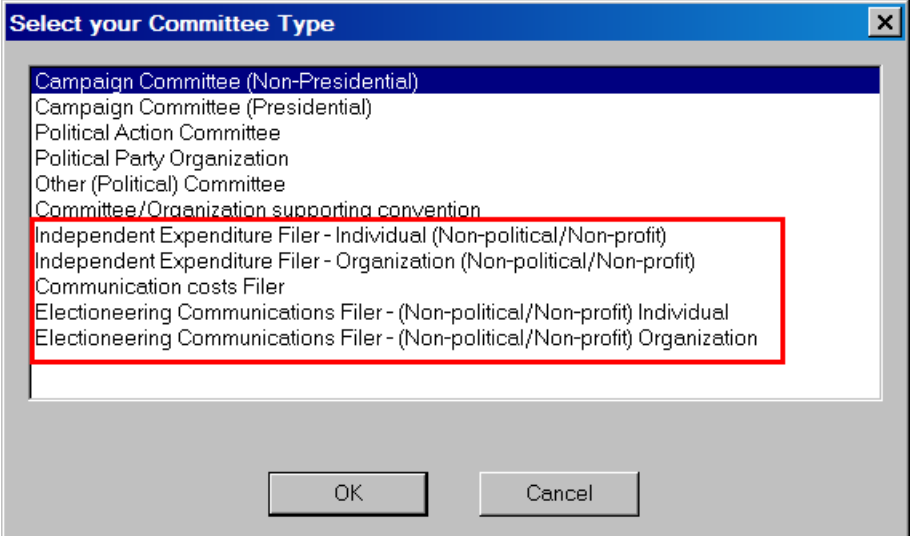

In each case you will be asked to enter your committee information in the committee information. Click on "OK".

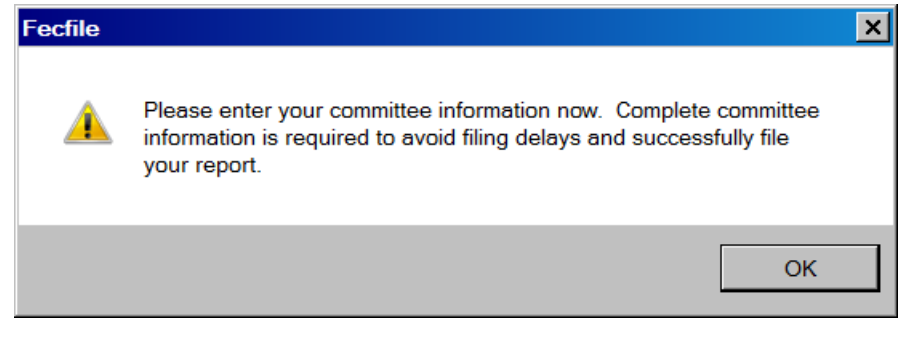

This following addresses each Committee type filing

#### **Independent Expenditure Filer – Individual (Non-political/Non Profit)**

Enter the individual filer information then select "OK"

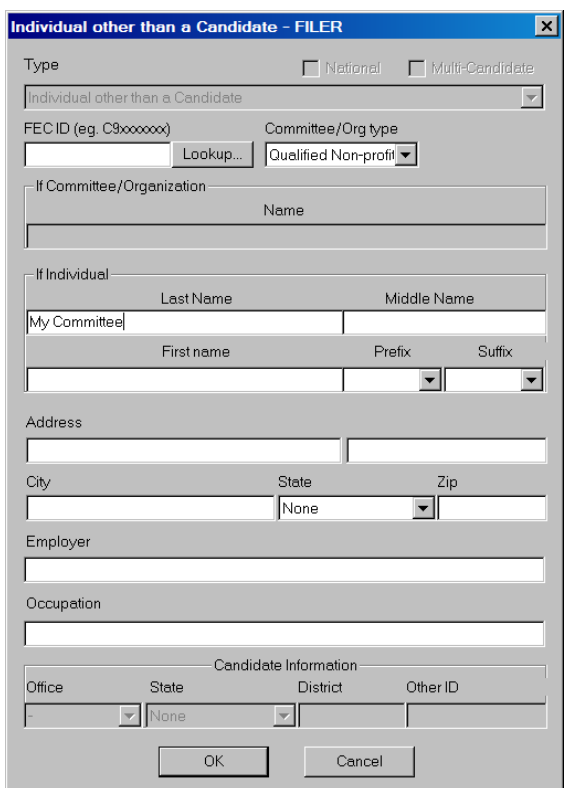

 $\checkmark$  FECFile will ask if you would like to create a report, if so, Click on "Yes".

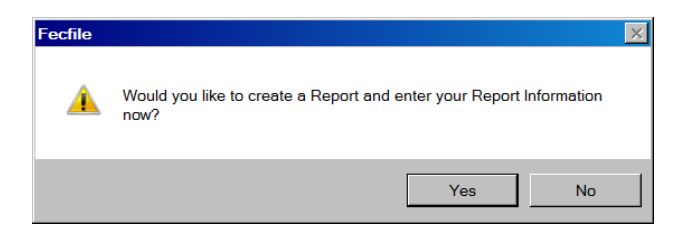

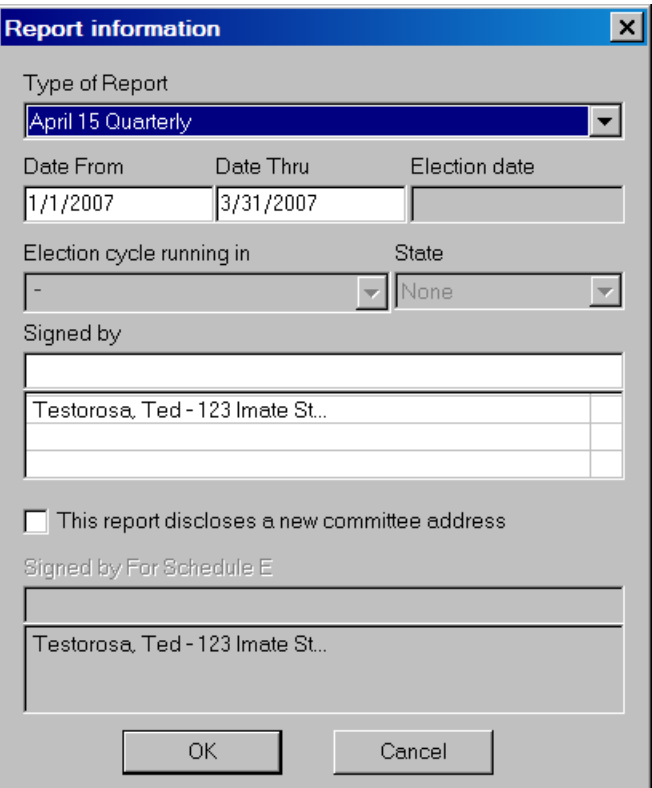

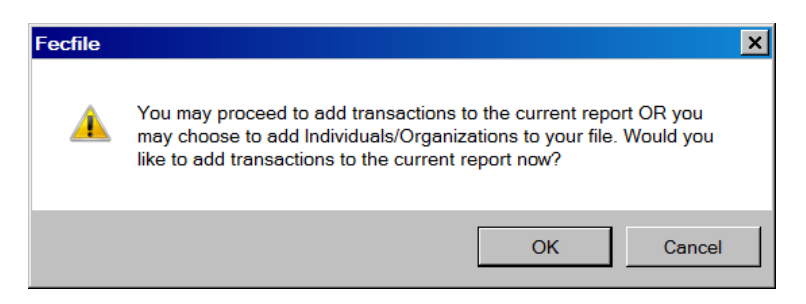

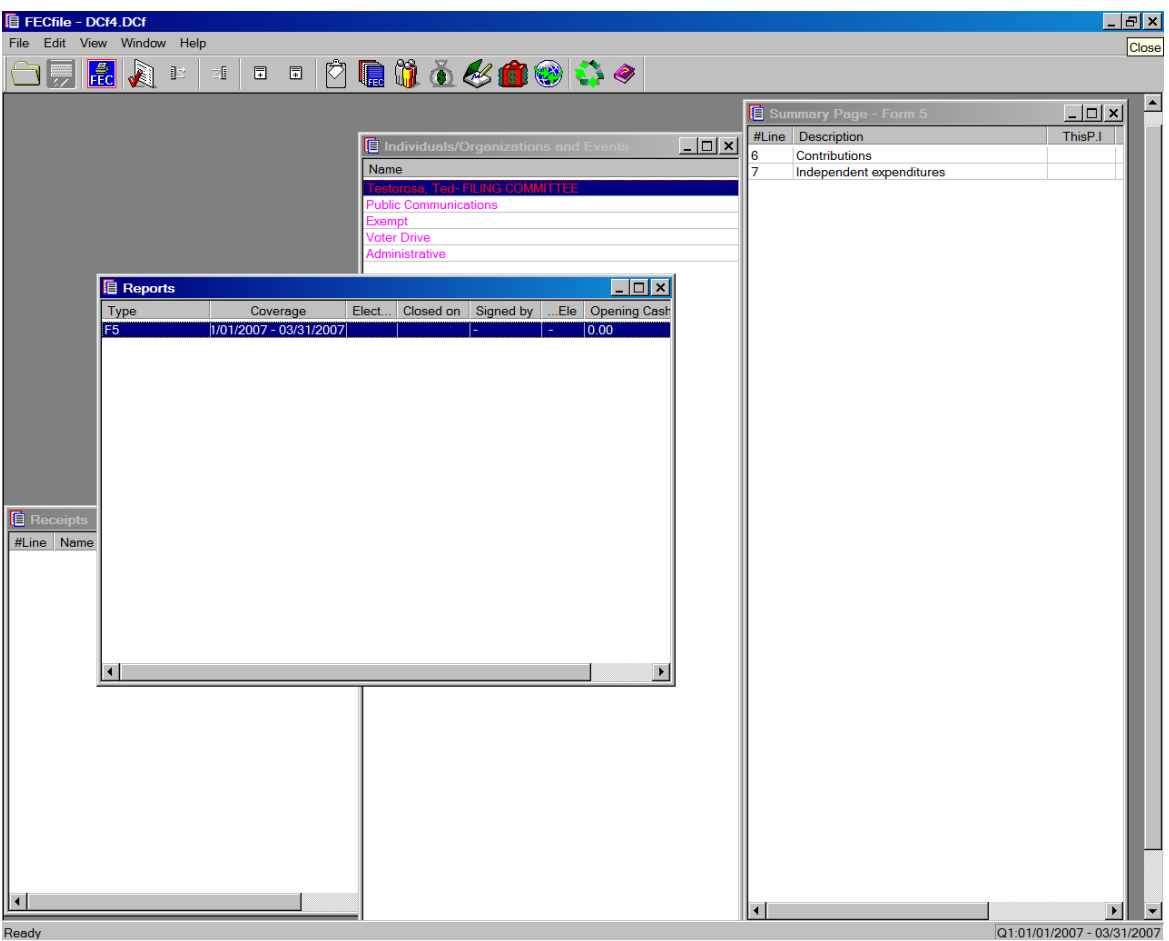

- $\checkmark$  This F5 report permits recording two types of transactions
	- o Contributions, and
	- o Independent Expenditures
- $\checkmark$  Double click on the line to open the transaction entry form for either type of transaction. These forms are shown below.

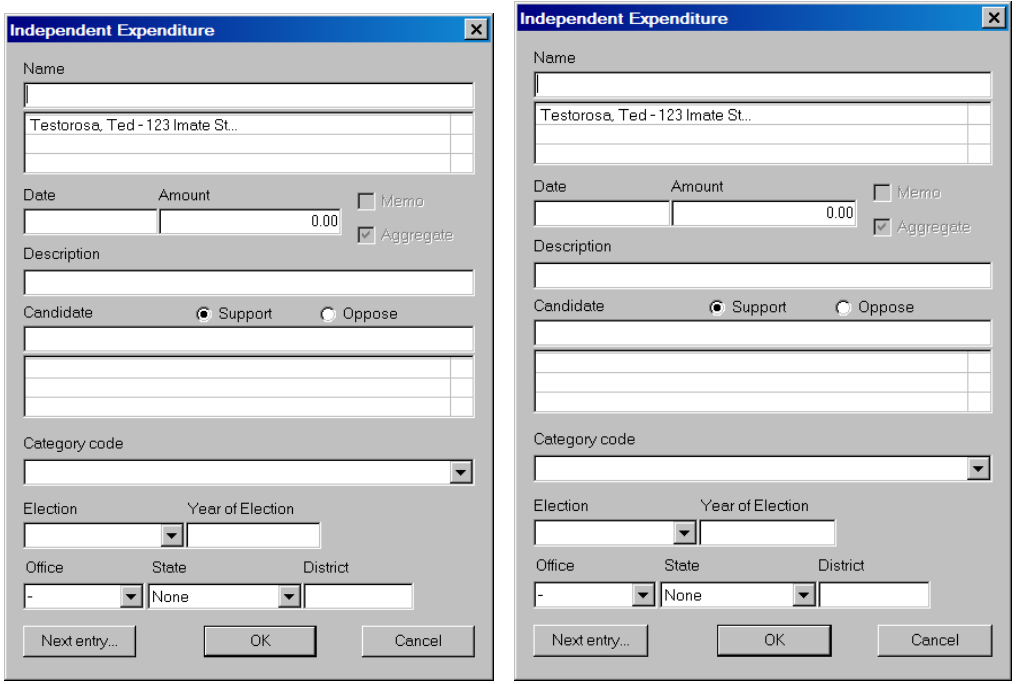

#### **Independent Expenditure Filer – Organization (Non-political/Non Profit)**

Enter the Organization information then select "OK"

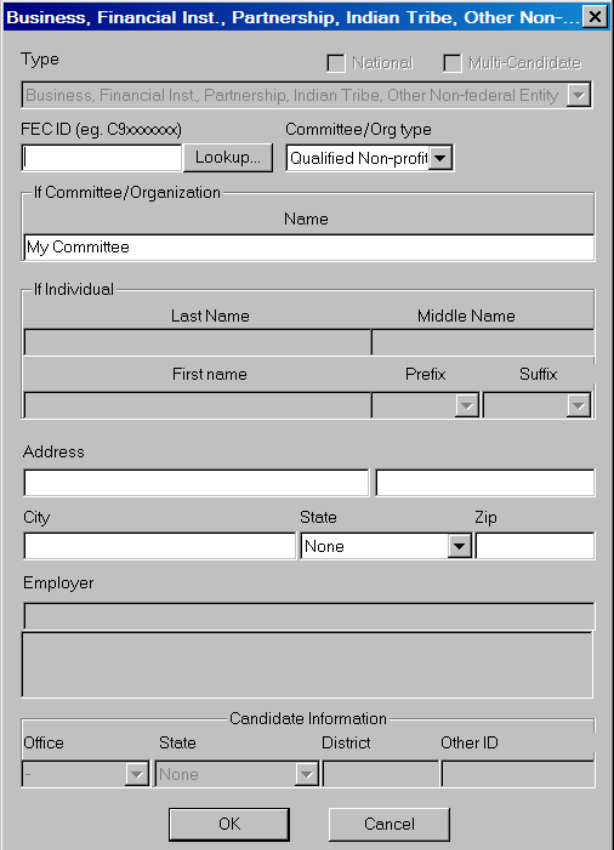

 $\checkmark$  FECFile will ask if you would like to create a report, if so, Click on "Yes".

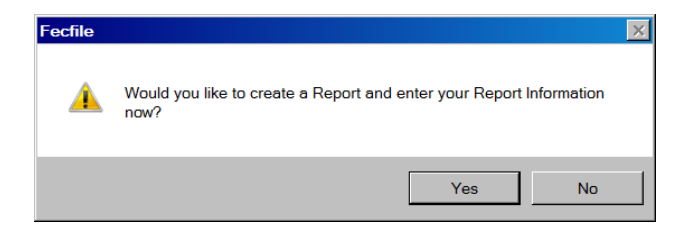

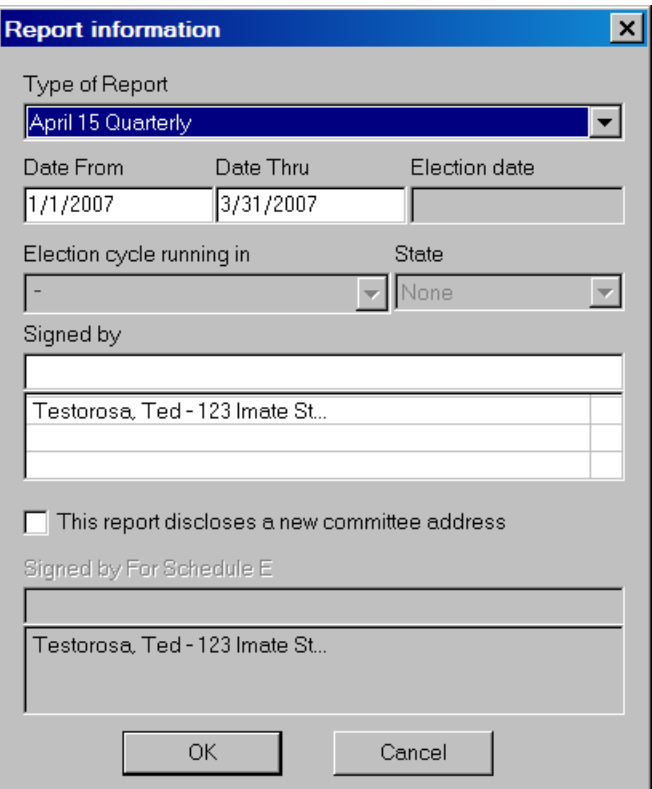

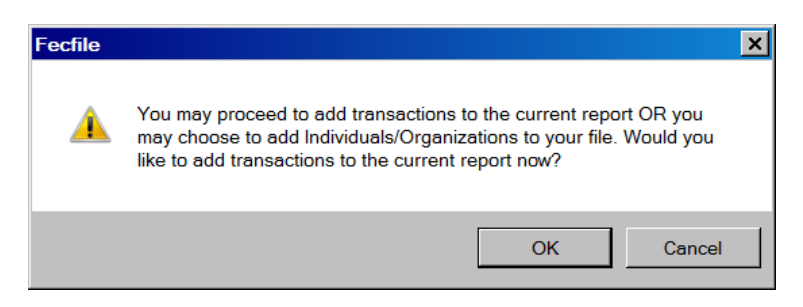

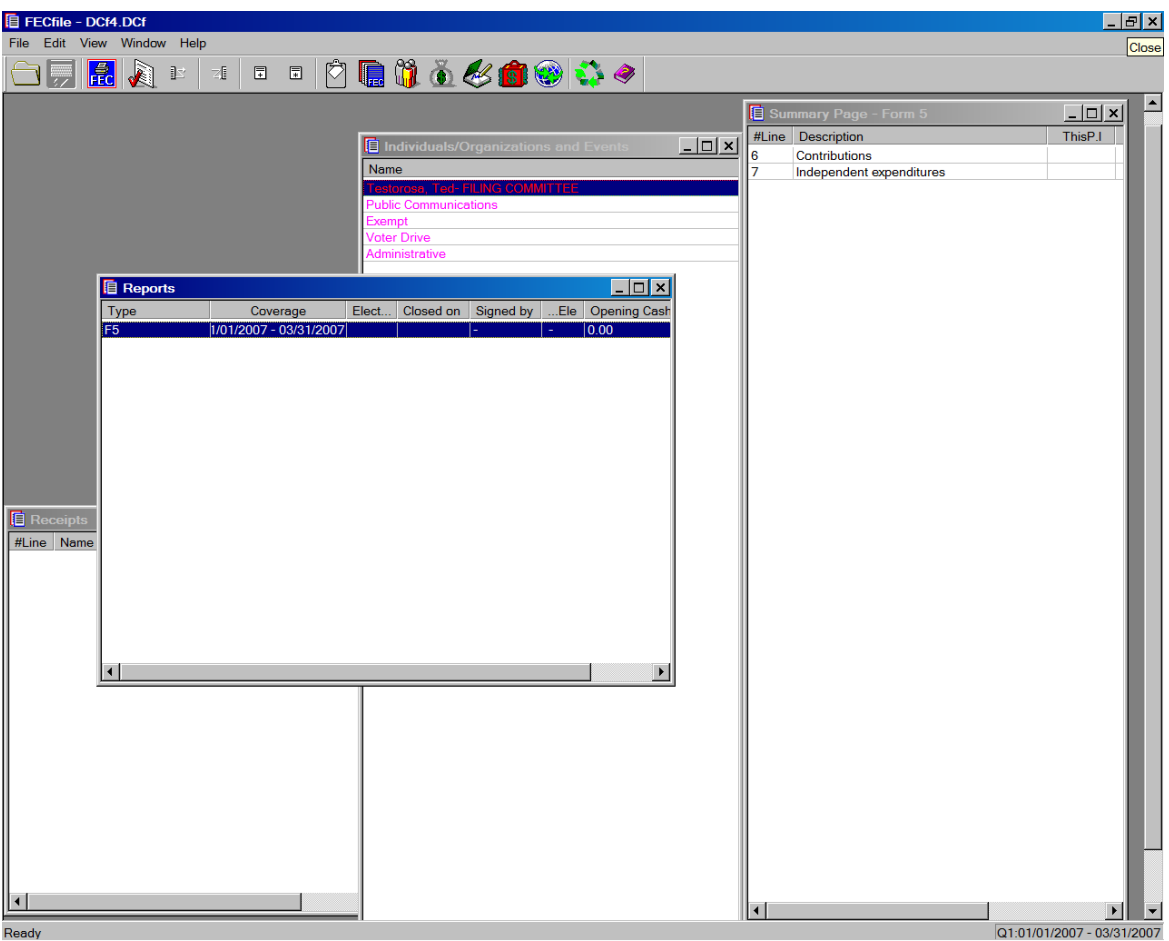

- $\checkmark$  This F5 report permits recording two types of transactions
	- o Contributions, and
	- o Independent Expenditures
- $\checkmark$  Double click on the line to open the transaction entry form for either type of transaction. These forms are shown below.

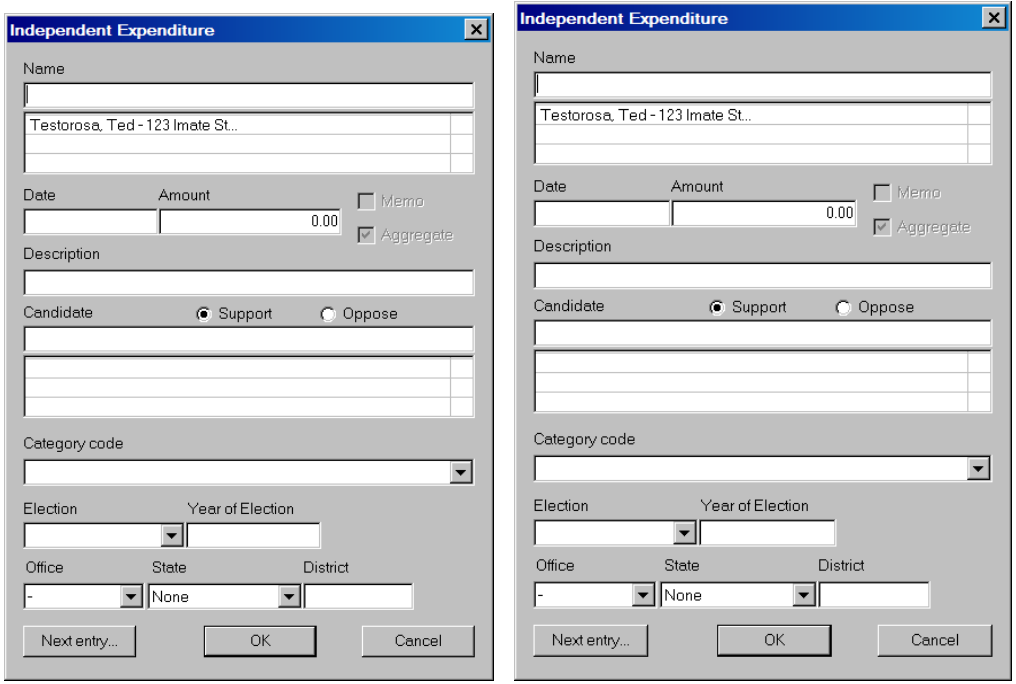

### **Communication Cost Filer**

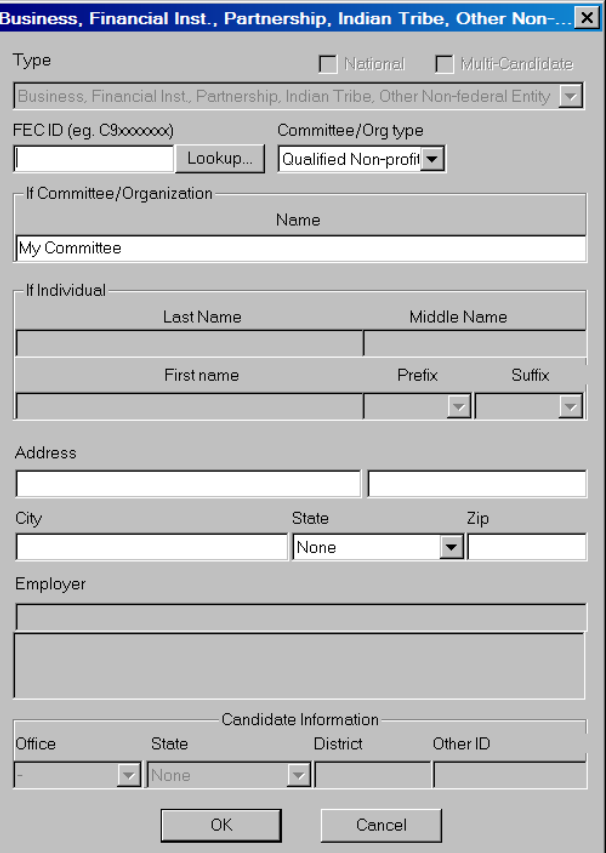

Enter the Organization information then select "OK"

 $\checkmark$  FECFile will ask if you would like to create a report, if so, Click on "Yes".

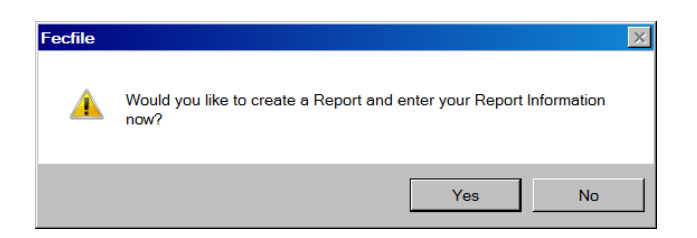

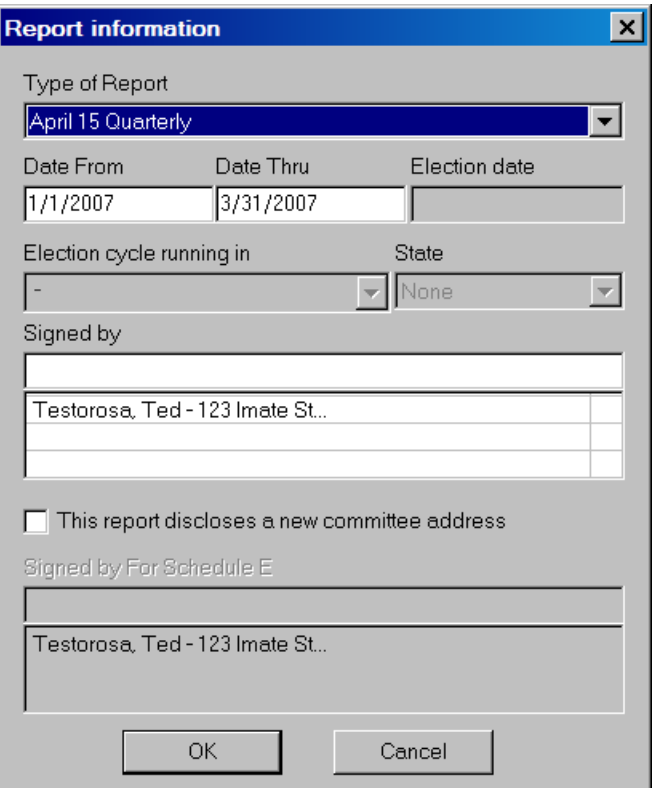

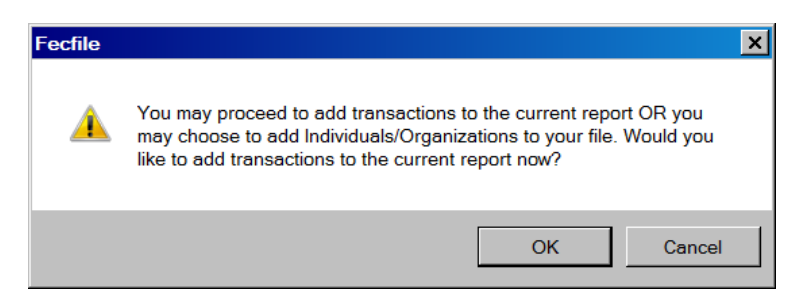

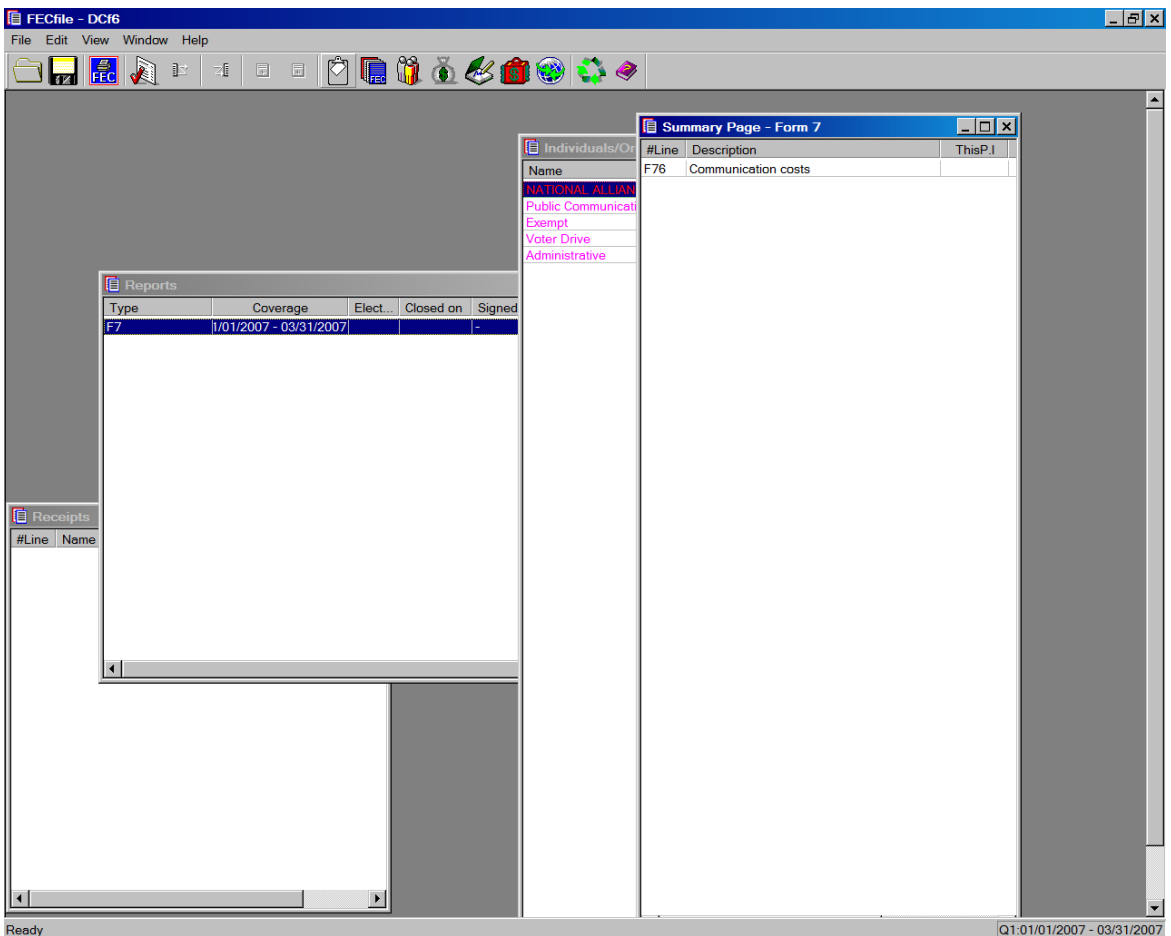

- $\checkmark$  This F7 report permits recording one transaction type
- $\checkmark$  Double click on the line to open the transaction entry form. This form is shown below.

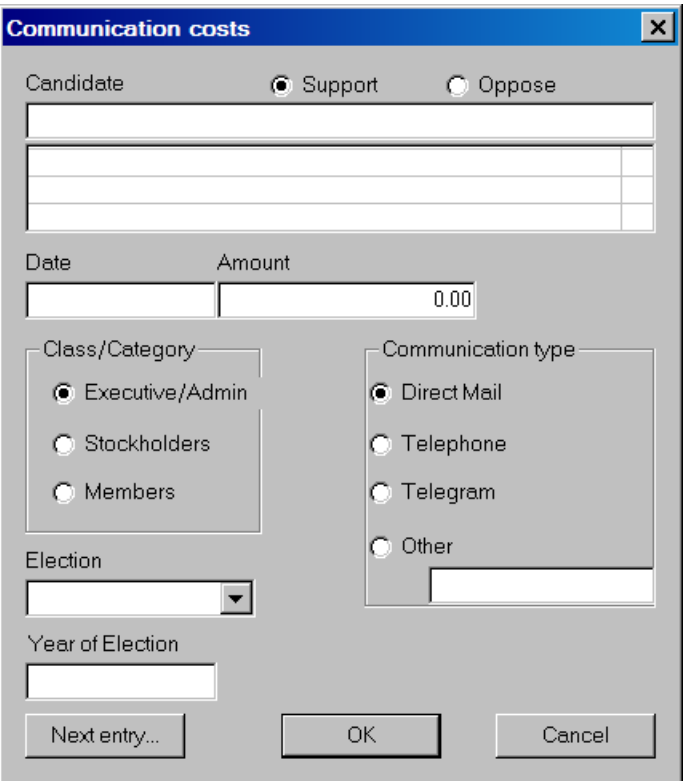

Enter the information, Click on "OK" to accept the transaction or "Next Entry" to accept the current transaction and add an additional transaction. The summary of transactions are summarized on the line item on the summary page.

#### **Electioneering Communications Filer – Individual (Nonpolitical/Non Profit)**

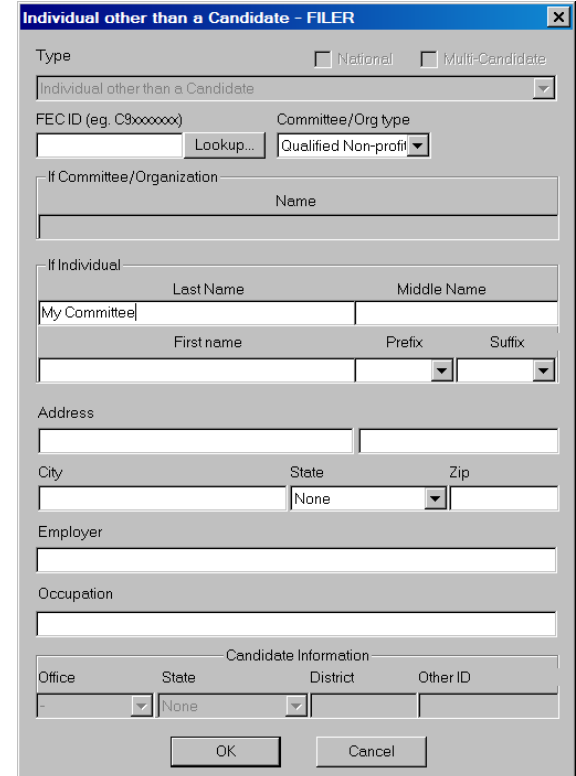

Enter the individual filer information then select "OK"

 $\checkmark$  FECFile will ask if you would like to create a report, if so, Click on "Yes".

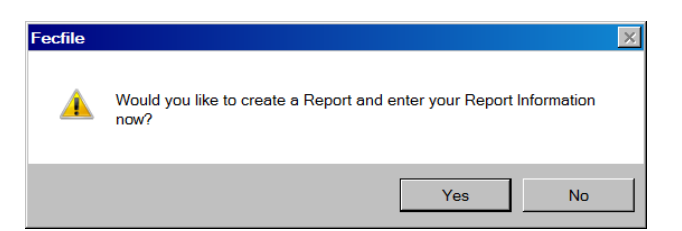

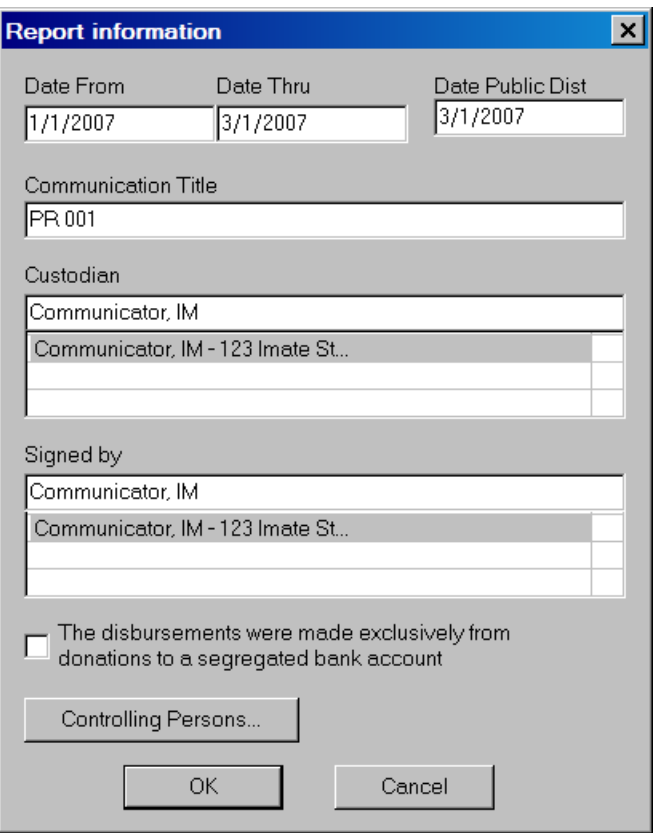

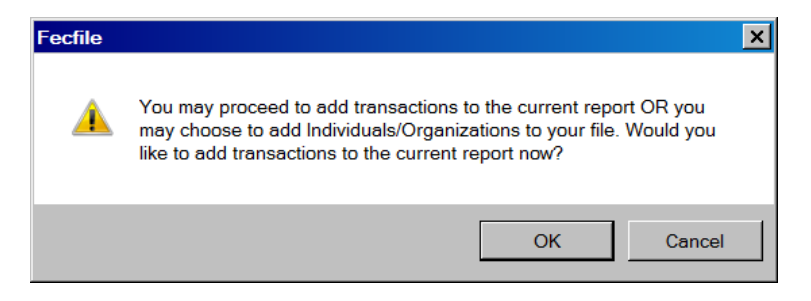

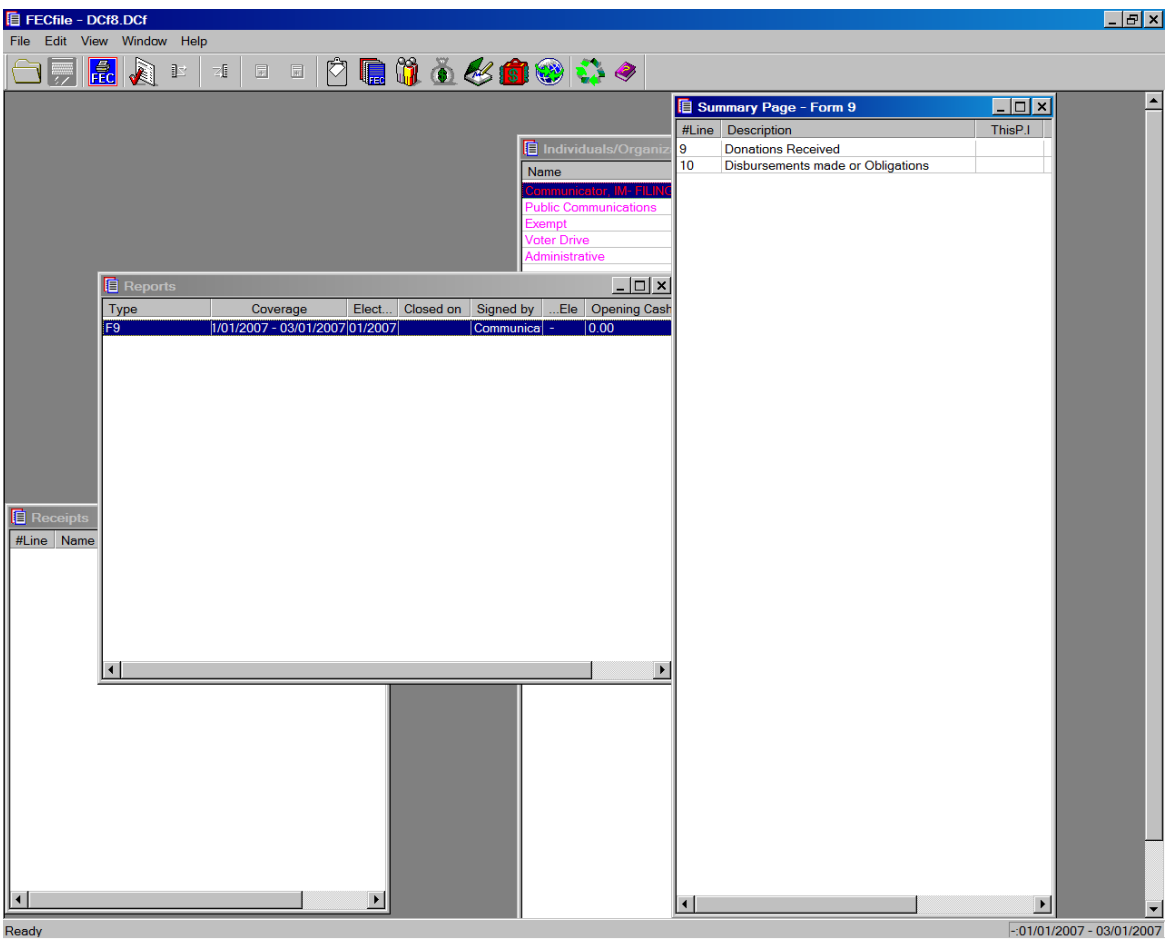

- $\checkmark$  This F9 report permits recording two types of transactions
	- o Donations Received, and
	- o Disbursements Made or Obligations
- $\checkmark$  Double click on the line to open the transaction entry form for either type of transaction. These forms are shown below.

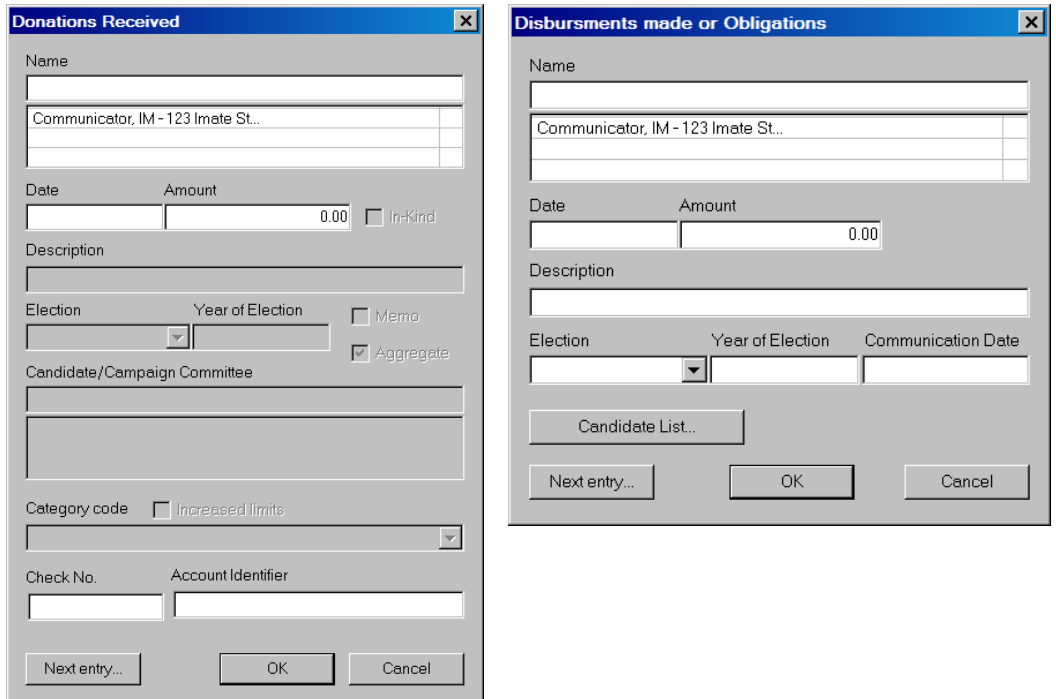

#### **Electioneering Communications Filer – Organization (Nonpolitical/Non Profit)**

Enter the Organization information then select "OK"

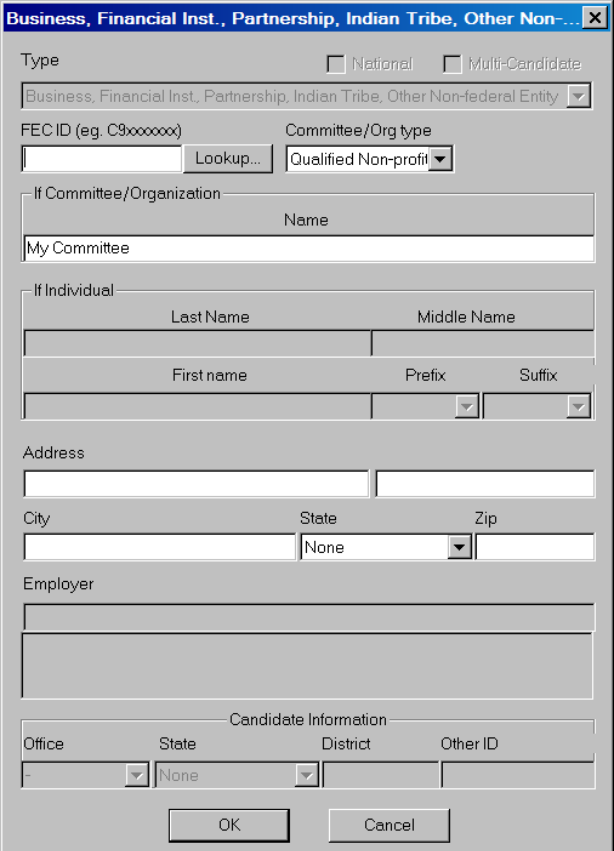

 $\checkmark$  FECFile will ask if you would like to create a report, if so, Click on "Yes".

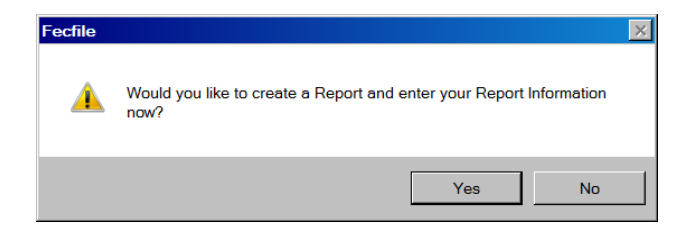

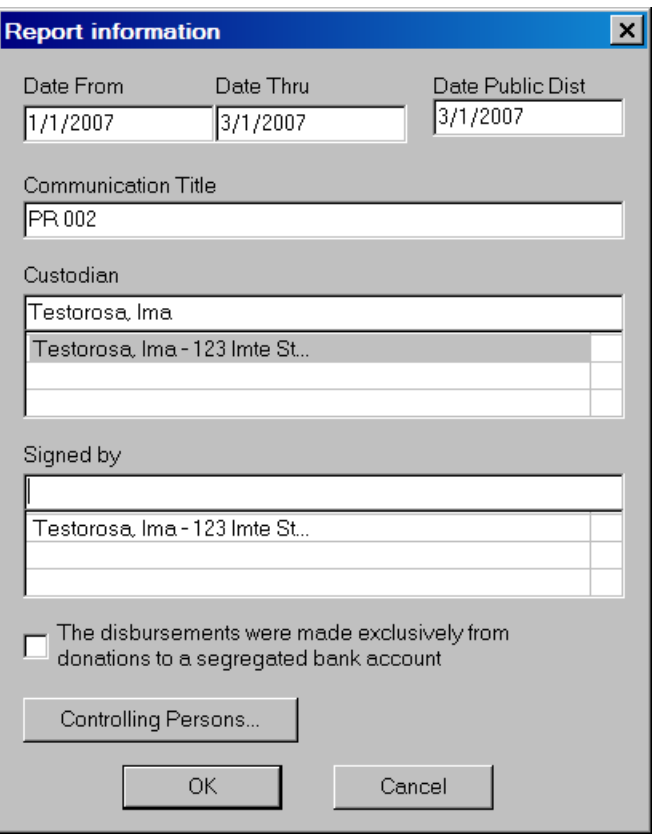

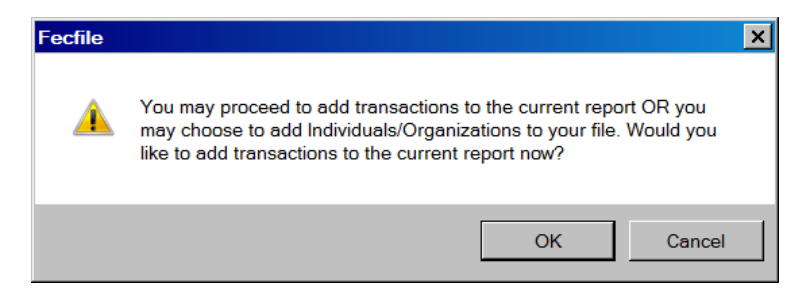

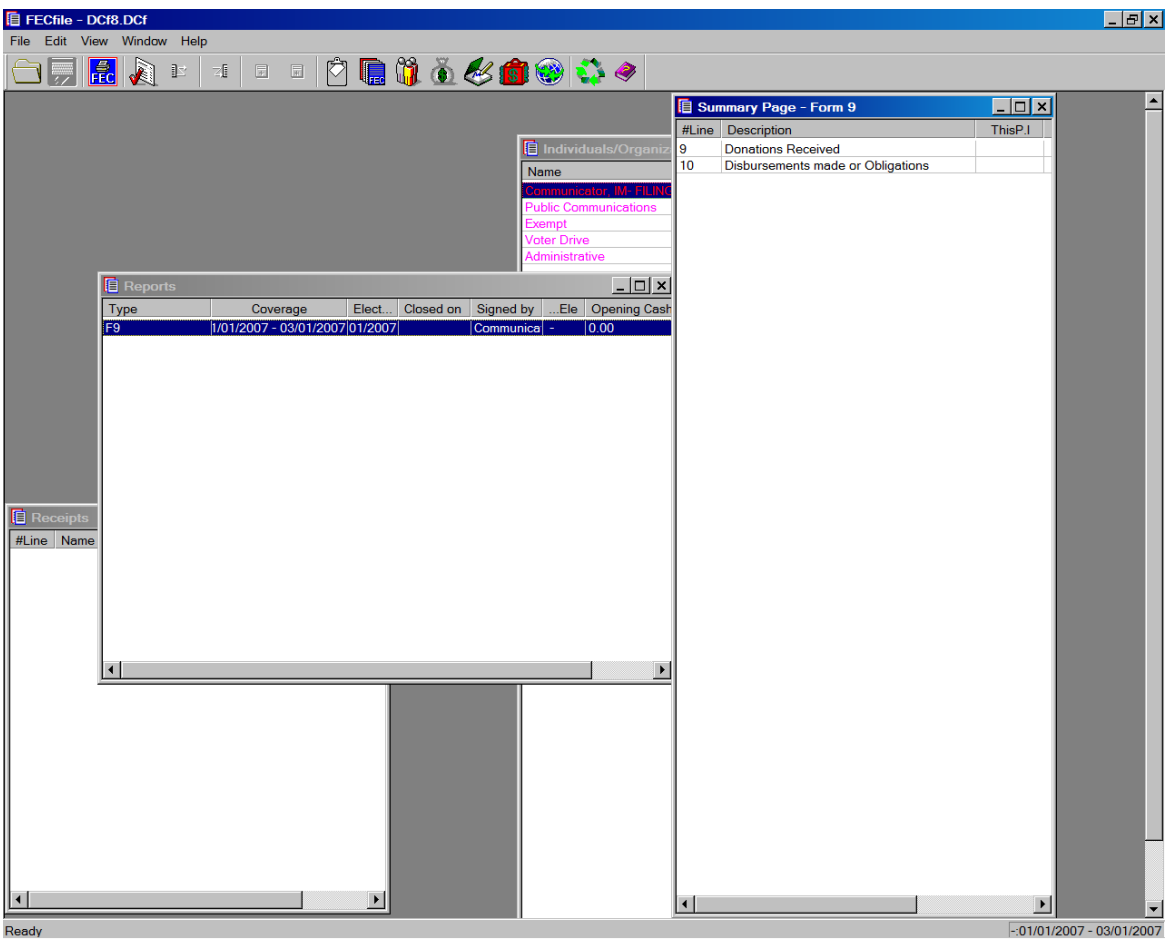

- $\checkmark$  This F9 report permits recording two types of transactions
	- o Donations Received, and
	- o Disbursements Made or Obligations
- $\checkmark$  Double click on the line to open the transaction entry form for either type of transaction. These forms are shown below.

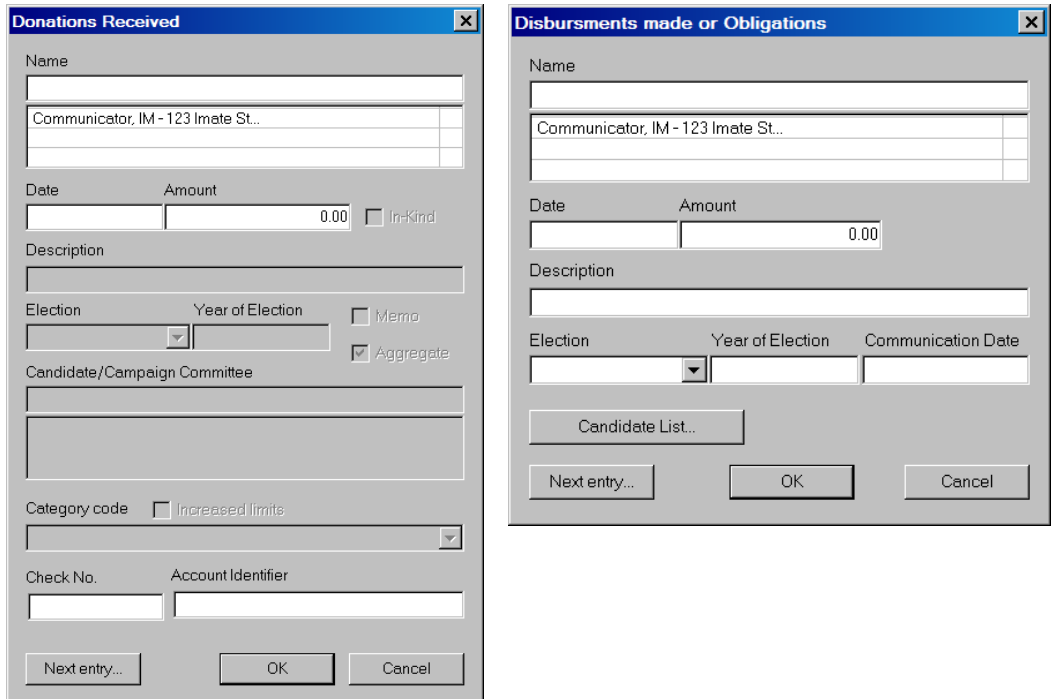